# **TABLE OF CONTENTS**

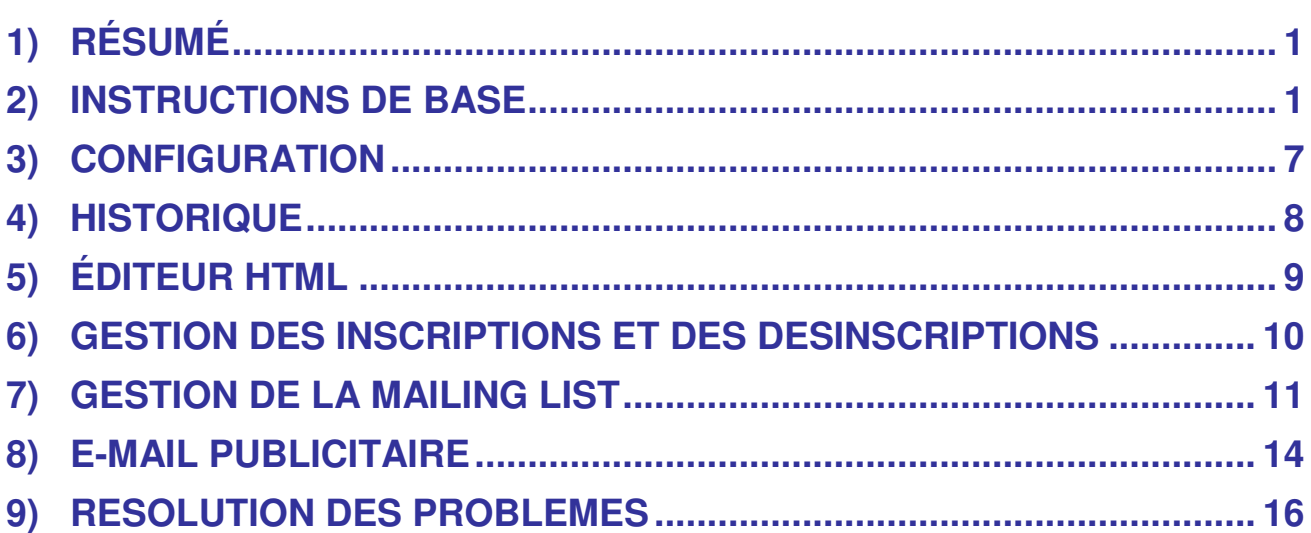

## **1) RÉSUMÉ**

Pro Email Sender est un programme utilisé pour envoyer une certaine quantité d'emails.

Toute personne ayant besoin d'envoyer un ou plusieurs messages par le biais de la messagerie électronique ainsi que les entreprises travaillant dans le champs du marketing des e-mails considéreront ce type de programme particulièrement intéressant.

Pro Email Sender est un produit de software très facile à utiliser. Malgré tout, nous avons inclus ce petit guide afin d'illustrer en détail les fonctions principales du produit et de suivre pas à pas les directives jusqu'à la compréhension totale des contenus du software ainsi que de sa puissance par les utilisateurs,.

#### **2) INSTRUCTIONS DE BASE**

Une fois l'installation du software exécutée et après avoir cliquer sur l'icône correct, une fenêtre comme celle-ci apparaît :

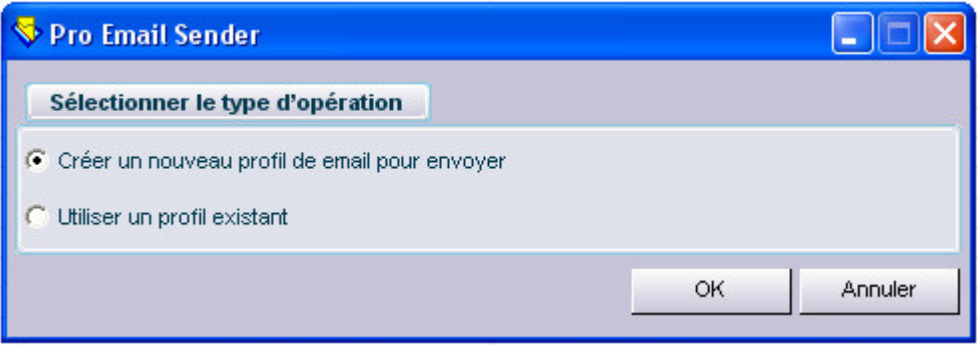

A ce niveau, cliquer sur **OK**, à moins de vouloir utiliser un profil existant, et confirmez de nouveau lorsque il vous est demandé de sélectionner un fichier de profil.

Une fenêtre comme celle-ci apparaît :

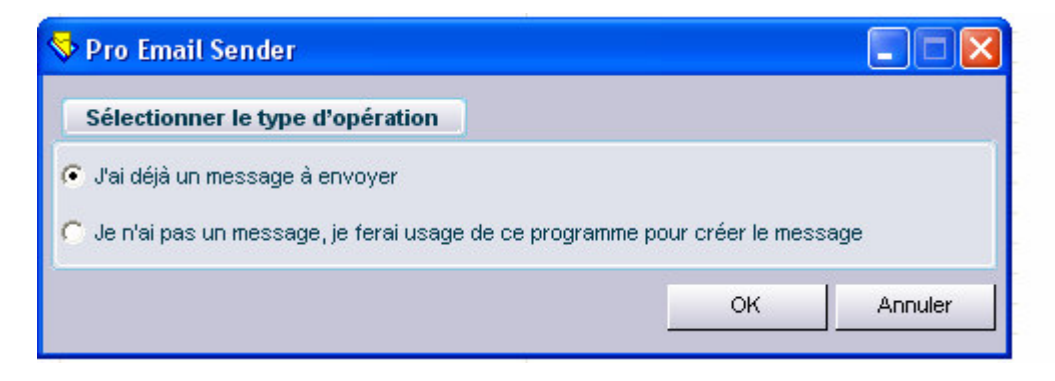

Si un fichier contenant le message à envoyer en format html ou en format texte est disponible, cliquez sur **OK**.

Par ailleurs, sélectionnez l'option **Nº 2** pour entrer dans un éditeur HTML permettant la création d'un nouveau message en format HTML (pour plus d'information détaillée, voir le paragraphe ÉDITEUR HTML).

Si vous avez sélectionné l'option **Nº 1**, une fenêtre comme celle-ci apparaît :

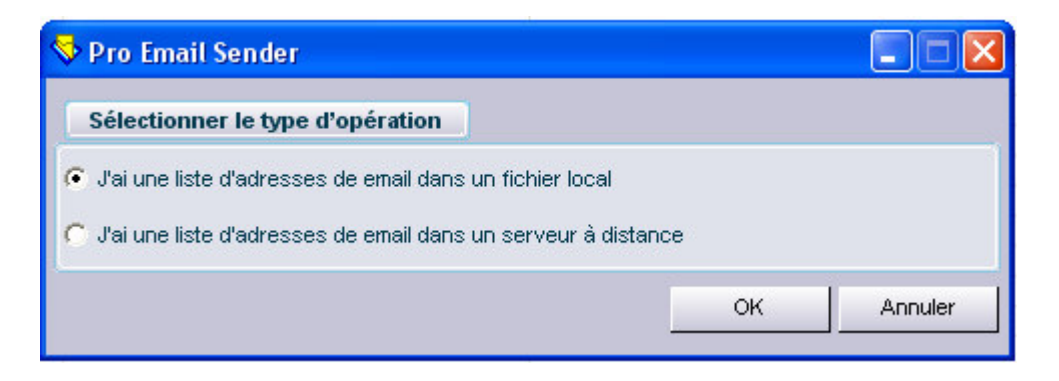

Si une base de données en format Access, texte ou Excel est disponible dans votre ordinateur, cliquez sur **OK**.

Si, par ailleurs, une base de données du Serveur SQL est disponible dans un serveur à distance, choisissez alors l'option **Nº 2**.

Si le fichier précisé n'est pas un fichier en format texte, la fenêtre suivante apparaît comme celle-ci

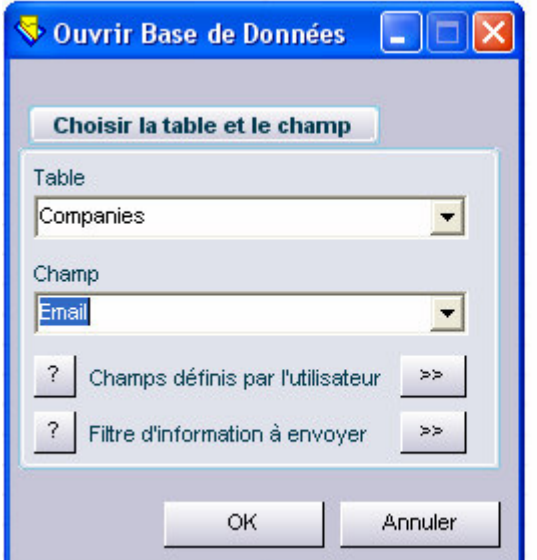

Cette partie du programme est très importante, car la sélection d'un grand nombre d'options est possible.

La première chose à faire est la sélection de la table et le champ contenant les adresses d'E-mail.

Il est possible de définir un filtre dans les adresses à envoyer en pressant la touche **>>** à côté de 'Information du filtre à envoyer' et une fenêtre suivante apparaît comme celle-ci :

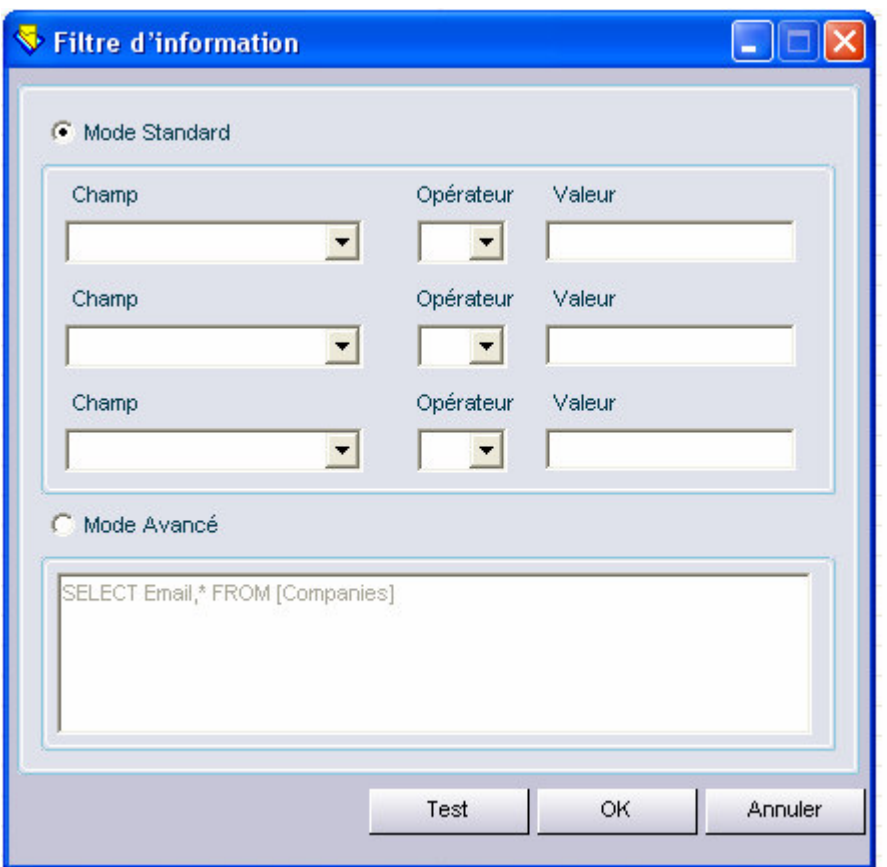

Cette fenêtre permet de sélectionner un ou plusieurs filtres selon les besoins de chaque personne.

Par exemple, si les e-mails doivent être envoyés seulement à la région de la « Lombardie », il suffit de sélectionner le champ 'région' (si le champ existe et s'il s'appelle ainsi),l'opérateur = et la valeur, en l'occurrence « Lombardie ».

Une fois que le filtre a été défini, cliquez sur la touche Test pour vérifier que la base de données a un support pour ce filtre et finalement sélectionnez **OK**.

La fenêtre suivante peut être particulièrement utile, puisqu'elle peut être utilisée pour envoyer des e-mails personnels, par exemple, Mr. Mario Rossi, Mr. Roberto Esposito, etc

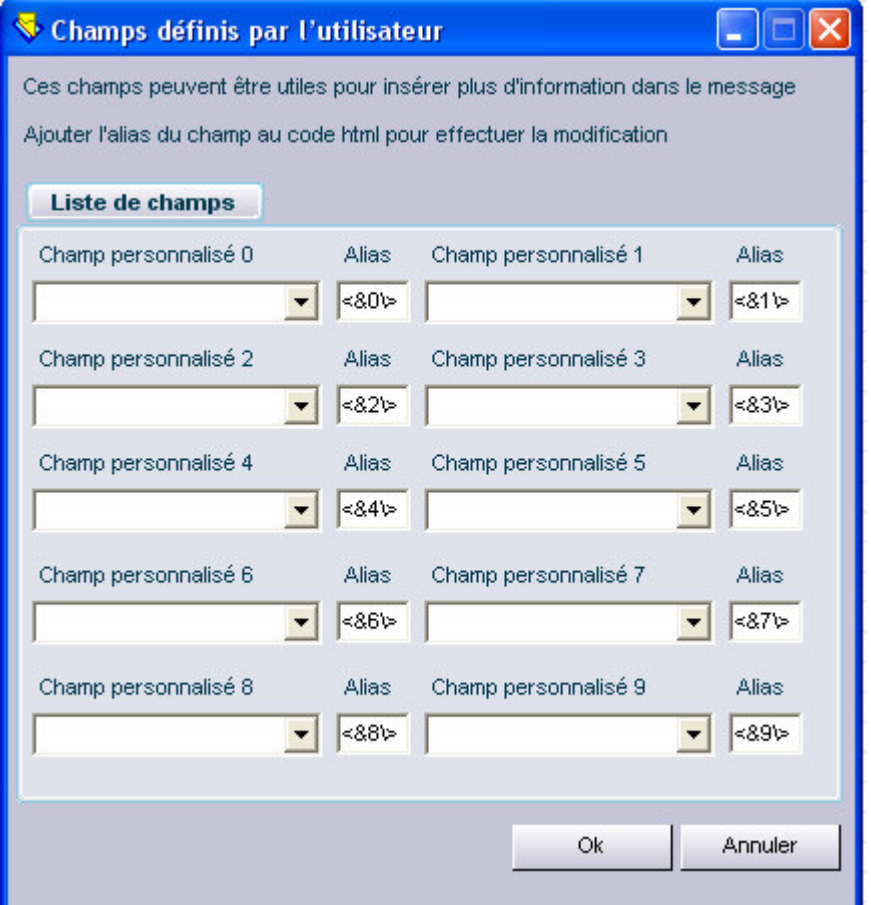

L'opération fonctionne de la manière suivante: sélectionnez un champ de type prénom ou nom dans les sections de champs spécialisées.

Dans le fichier HTML contenant le message à envoyer, remplacez la chaîne de texte de type 'Chers Messieurs' ou 'Cher Utilisateur' ou quelque chose de similaire par un surnom (par exemple, la chaîne **<&0\>** ), qui correspond au champ sélectionné.

Quand le programme envoie les e-mails, il va reconnaître le champ sélectionné et va remplacer ce champ par la valeur correspondante.

Le résultat final sera un message plus professionnel, donnant au destinataire l'impression qu'il s'agit d'un message confidentiel.

Une fenêtre comme celle-ci apparaît :

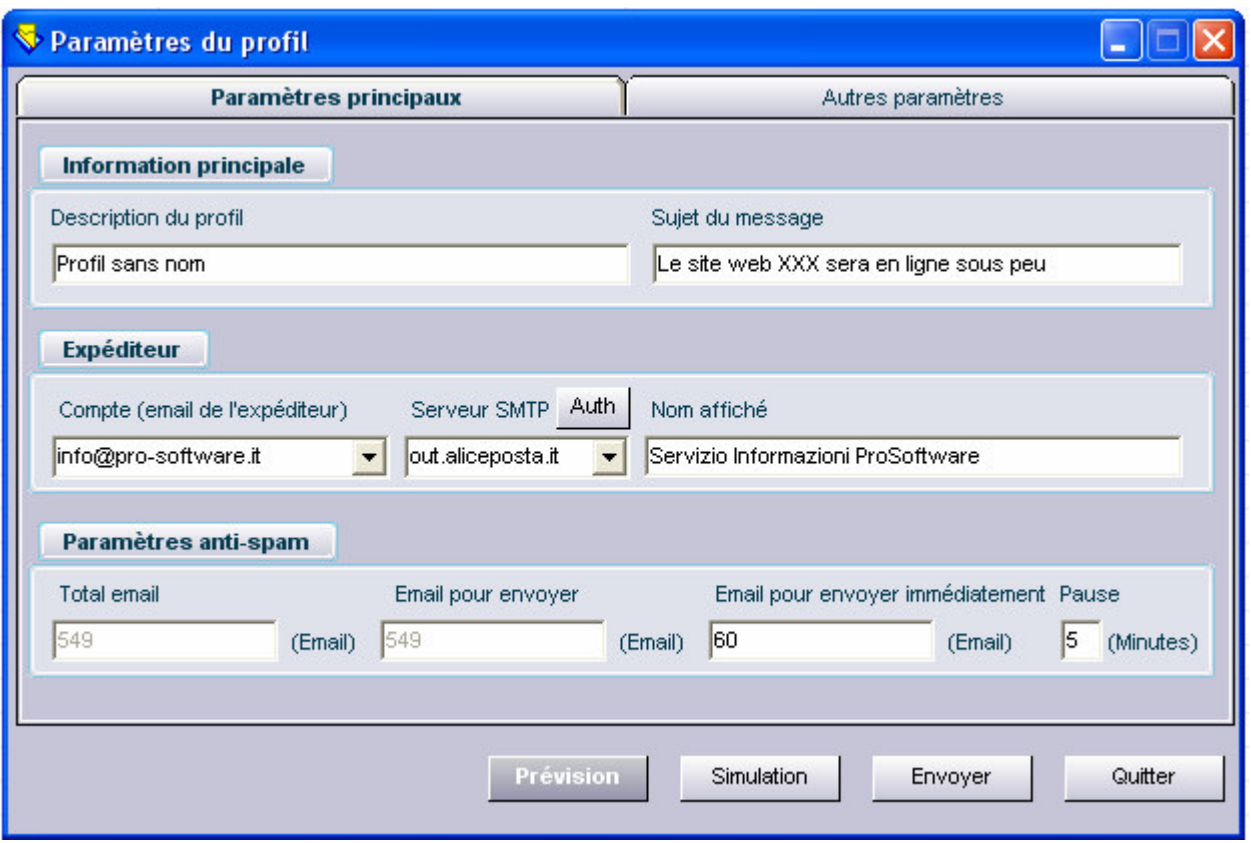

Le programme est prêt pour envoyer les e-mails.

Vérifiez que tous les champs sont remplis, en particulier le champs Serveur SMTP.

Il est impératif de faire attention aux configurations anti-spam (courrier non sollicité) : pour éviter les spams, lors d'envois de courriers beaucoup de serveurs de messagerie annulent l'envoi au-delà de 1000 e-mails. Afin de prévenir cette éventualité,

le programme peut envoyer un certain nombre d'e-mails en une seule fois avec une pause de quelques minutes.

Il est possible de vérifier et de voir le message avant de l'envoyer en cliquant sur '**Prevsion**'.

Pour envoyer finalement le message, cliquez sur la touche '**Envoyer**'.

### **3) CONFIGURATION**

Généralement, le programme est prêt à être utilisé et n'a pas besoin de configurations spécifiques. Les utilisateurs plus expérimentés peuvent, cependant, insérer quelques configurations pour certaines nécessités personnelles, en utilisant une fenêtre comme celle-ci :

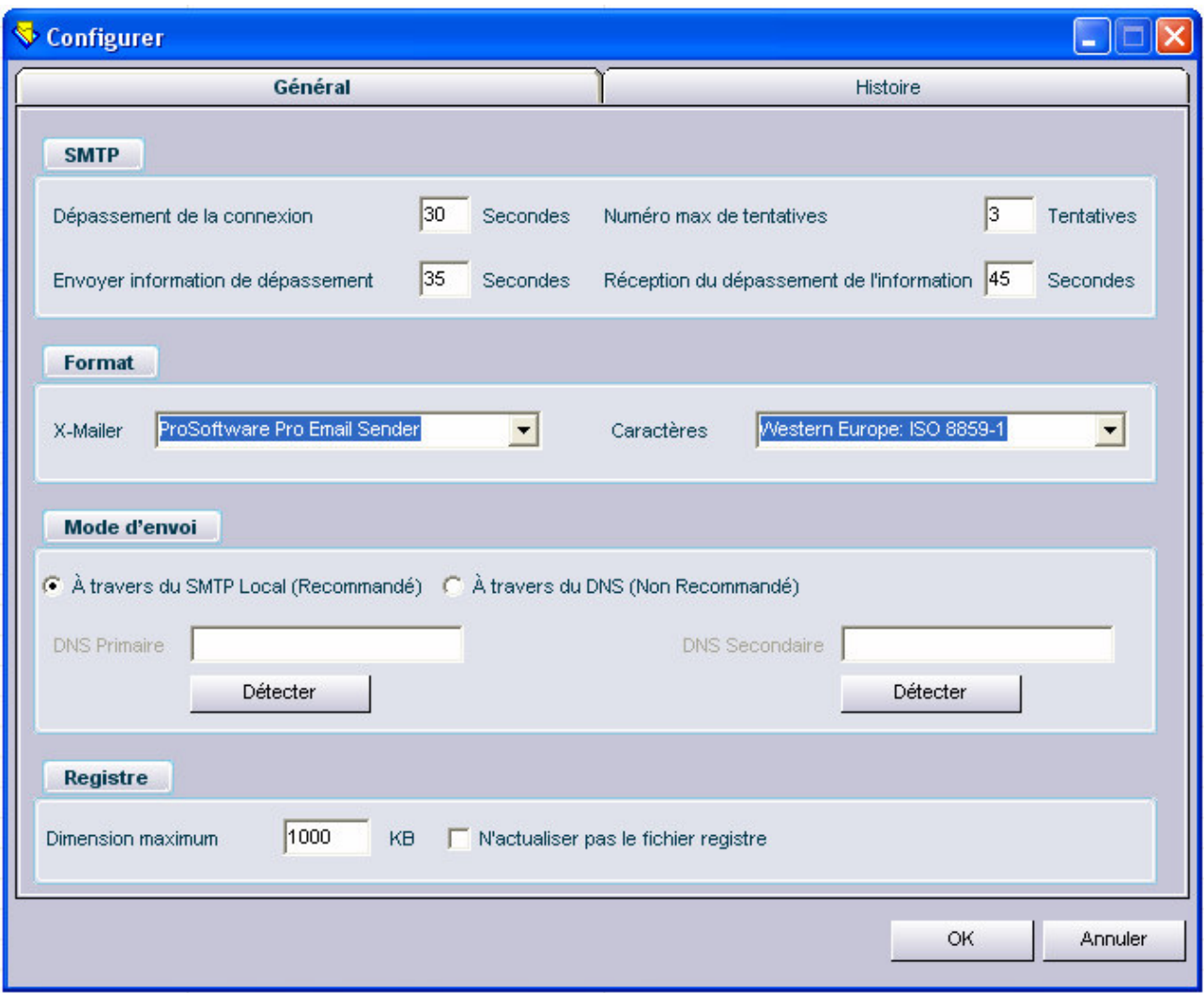

Si les connexions sont trop lentes, il sera nécessaire d'établir des valeurs de temps d'attente plus grandes.

La partie relative à l'historique peut être utilisée pour administrer des actions qui vont s'effectuer selon les divers types d'envoi de courriers.

### **4) HISTORIQUE**

Le fichier historique contient la liste de tous les e-mails envoyés. Celle-ci peut être particulièrement utile pour vérifier si un message a été envoyé ou non :

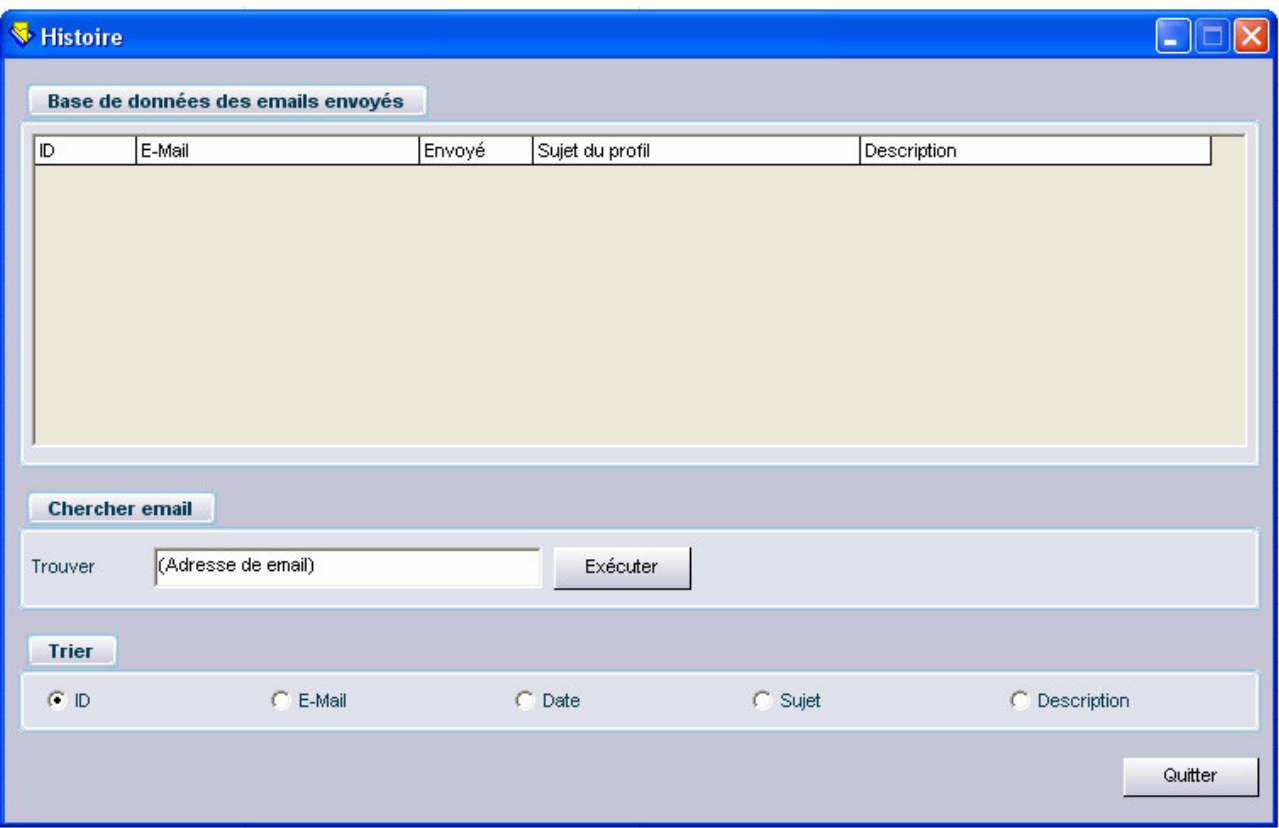

# **5) ÉDITEUR HTML**

Pro Email Sender inclut aussi un éditeur HTML pour des utilisateurs expérimentés avec ce format. Pour avoir accès à l'éditeur HTML, sélectionnez 'Éditeur HTML') dans le menu outils et une fenêtre comme celle-ci apparaît :

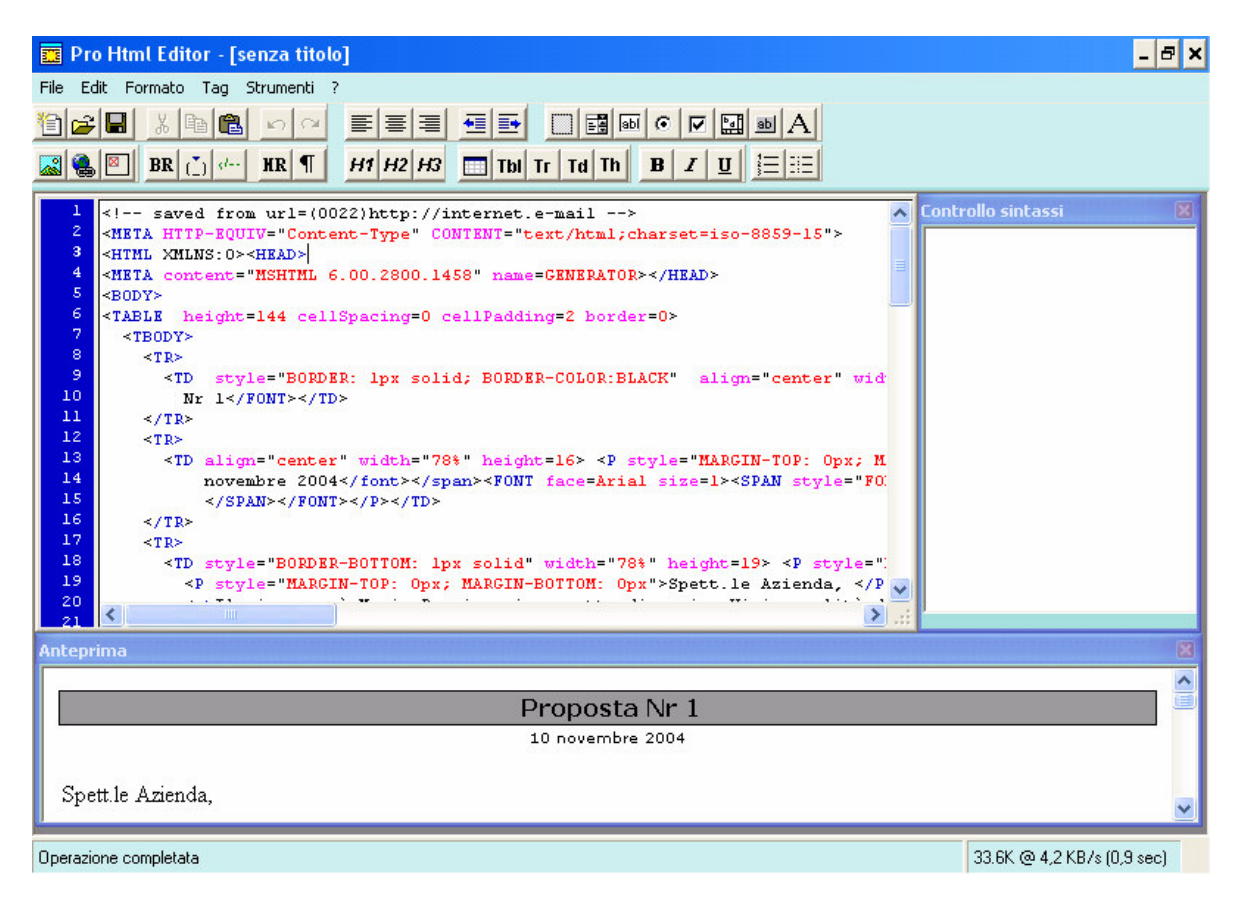

Les utilisateurs d'instruments intégrés simplifiant l'écriture du code HTML, comme par exemple Macromedia Dreamweaver et Microsoft FrontPage, trouveront sans conteste cet instrument familial et intuitif.

### **6) GESTION DES INSCRIPTIONS ET DES DESINSCRIPTIONS**

Le programme permet de gérer indirectement les inscriptions et les désinscriptions à l'aide d'un simple code HTLM à insérer dans le contenu de la newsletter:

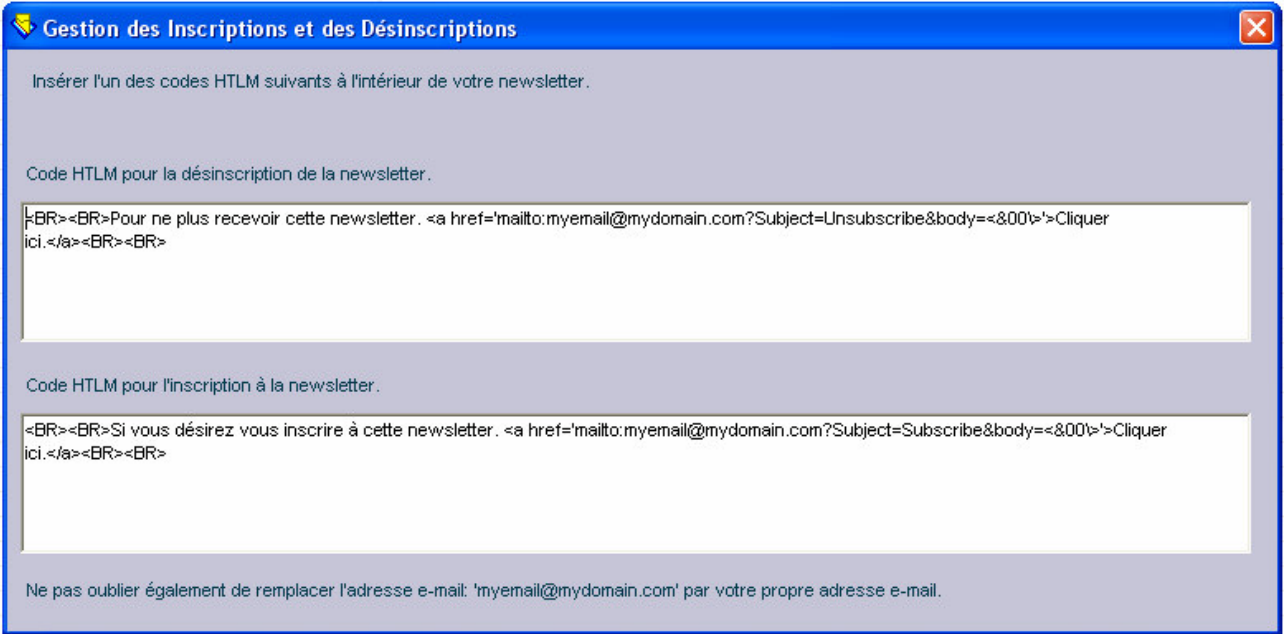

A ce stade, une fois la newsletter envoyée, les destinataires pourront soit cliquer sur le lien classique 'je désire m'inscrire', soit sur le second 'je ne désire pas recevoir cette newsletter'.

Ces indications seront automatiquement reçues par l'adresse e-mail spécifiée dans le code HTLM tel qu'il est décrit ci-dessus.

### **7) GESTION DE LA MAILING LIST**

Il est possible, grâce à la gestion de la mailing list, de créer des listes d'adresses emails en important et en élaborant des bases de données pouvant être également de format différent.

Actuellement, en ce qui concerne l'importation et la sauvegarde de bases de données, le programme supporte les formats access, excel et le format texte.

La première chose à faire est l'importation d'une base de données.

Dans l'exemple qui suit, la base de données importée est une base de données au format access:

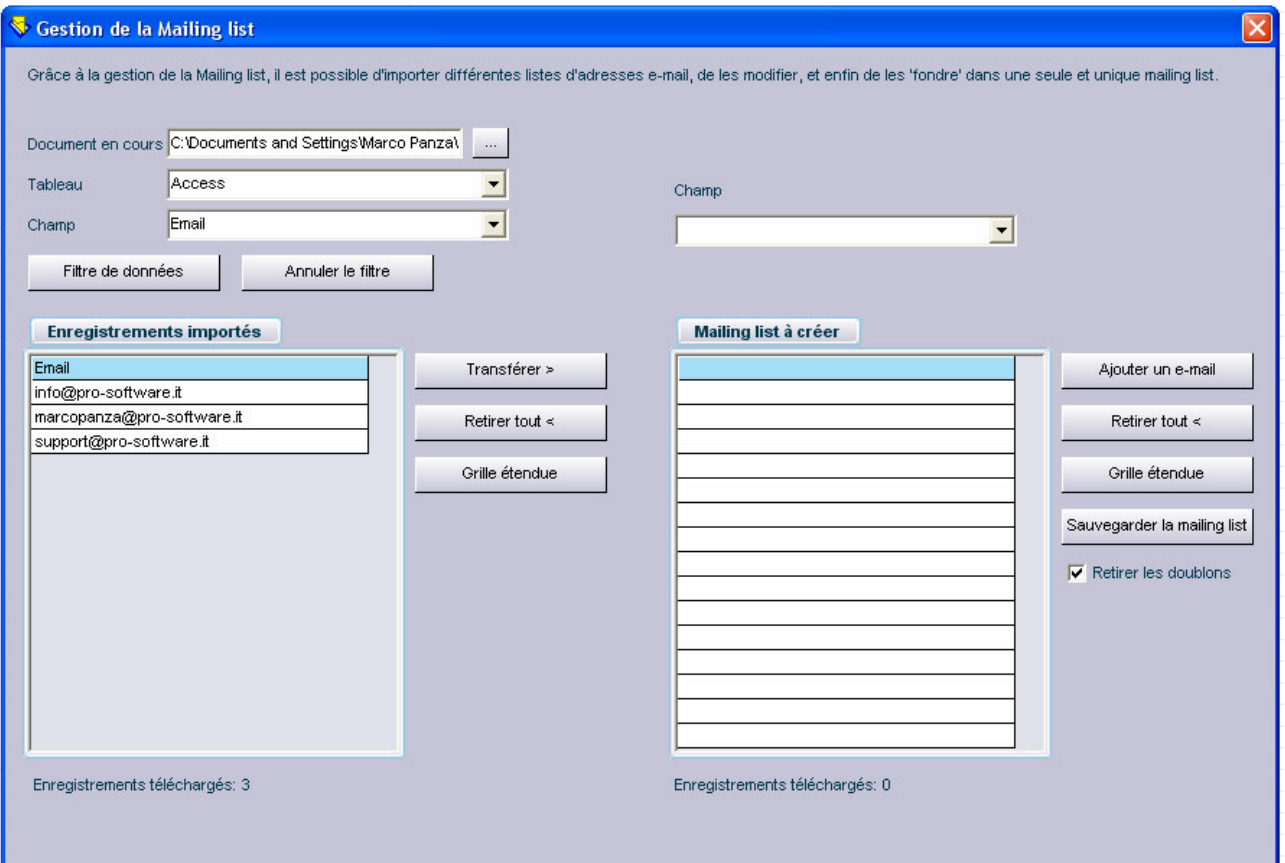

A ce stade, il est possible de mettre en place des filtres à l'aide de l'icône 'filtre données'; utiliser la 'Grille étendue' pour que les données s'affichent en plein écran, ou bien alors il est possible de les transférer à l'aide de l'icône '**Transférer >**'

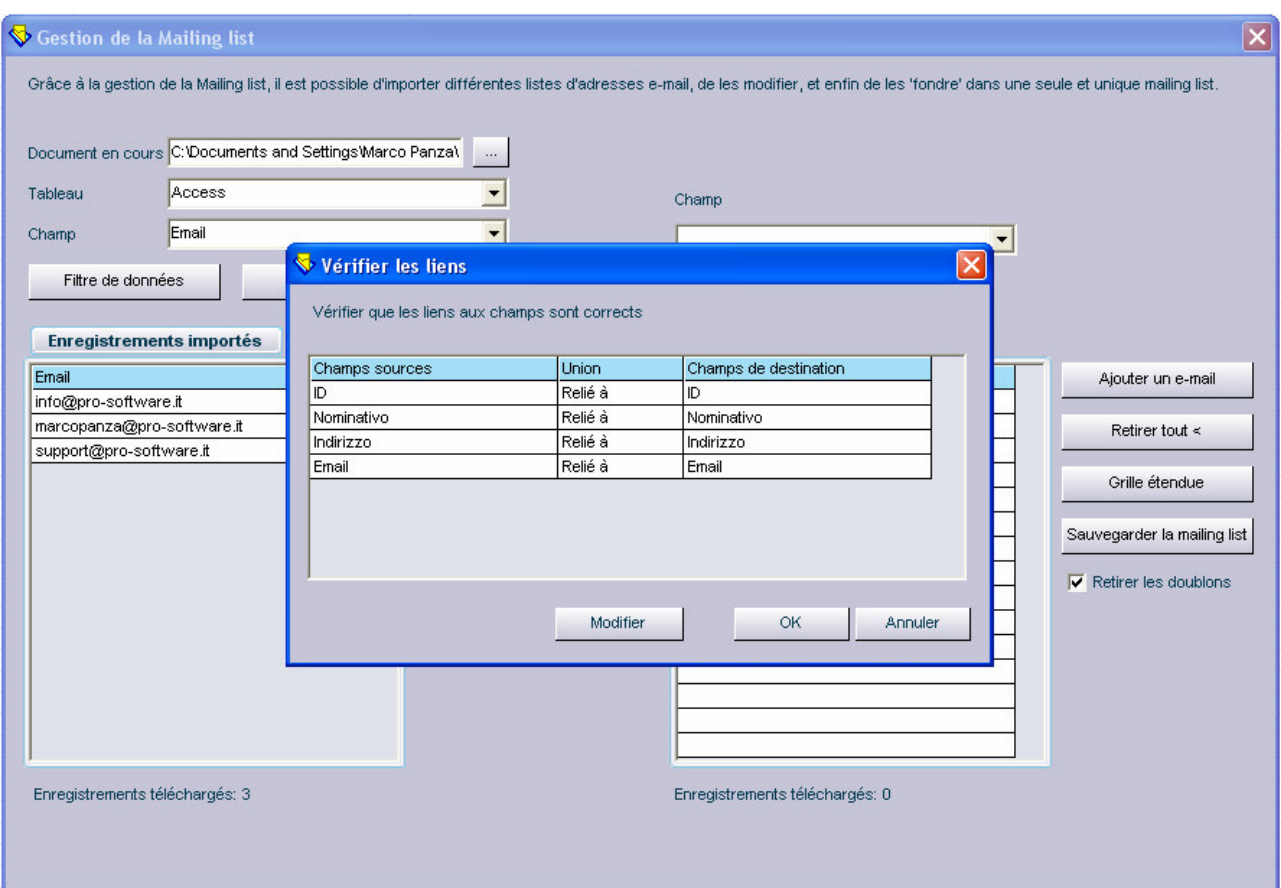

Etant la première base de données importée, les liens seront inévitablement corrects et l'on peut donc cliquer sur **OK**.

En revanche, lors des importations suivantes de bases de données pouvant être de format différent, il est généralement nécessaire de modifier les liens en leur attribuant leurs domaines exacts.

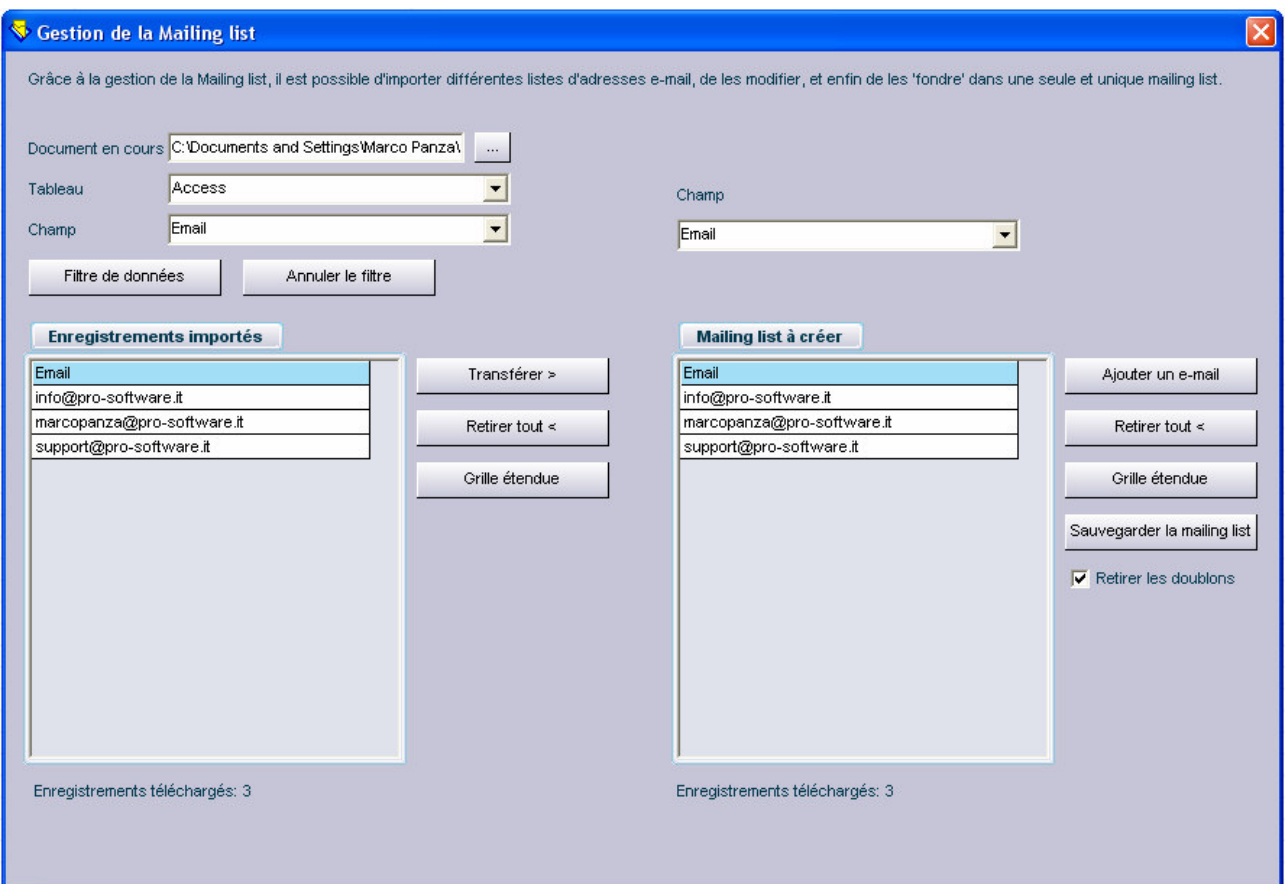

Durant cette phase, il est possible d'opter pour différents choix: comme celui d'importer une autre base de données à celle habituelle, d'ajouter un e-mail manuellement à l'aide de l'icône 'ajouter un e-mail' ou bien sauvegarder la mailing list en utilisant l'icône ' **Sauvegarder la Mailing list'**

#### **8) E-MAIL PUBLICITAIRE**

Grâce à ce module, il est possible d'ajouter un petit texte à sa newsletter permettant de contrôler le nombre de clic effectués lorsque les destinataires reçoivent la newsletter.

Pour utiliser ce module, il est nécessaire d'avoir une base de données SQL Server ou MY SQL sur son propre site.

Dans l'exemple suivant, on utilise une chaîne de connexion pour base de données SQL Server:

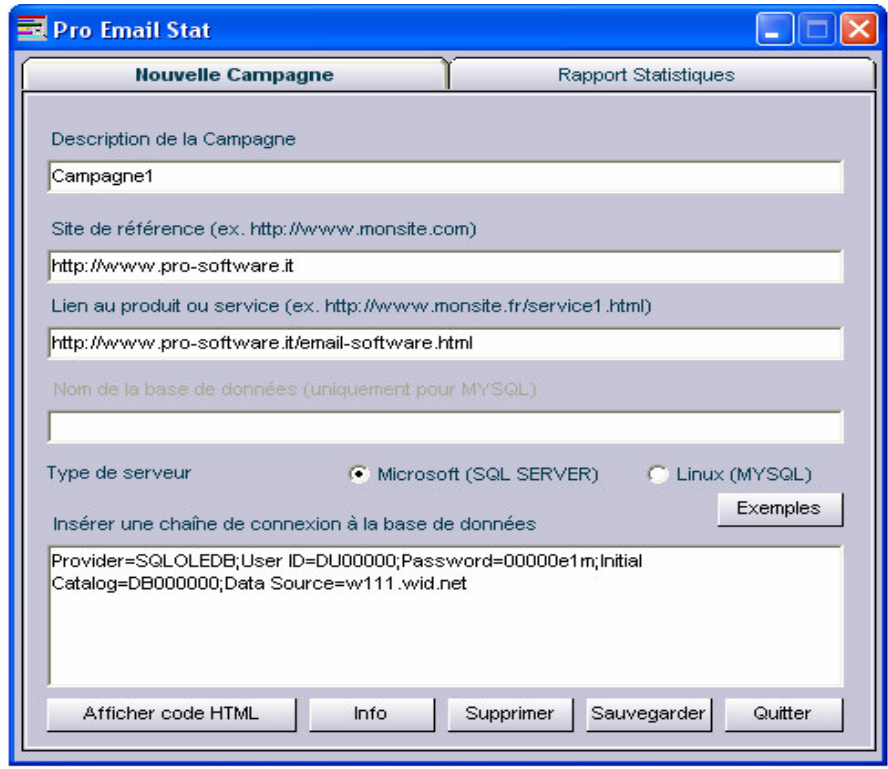

Pour des exemples supplémentaires concernant la chaîne de connexion et le type de base de données, cliquer sur l'icône '**exemples**'.

Une fois terminé, cliquer sur 'sauvegarder' de façon à ce que s'affiche le message suivant:

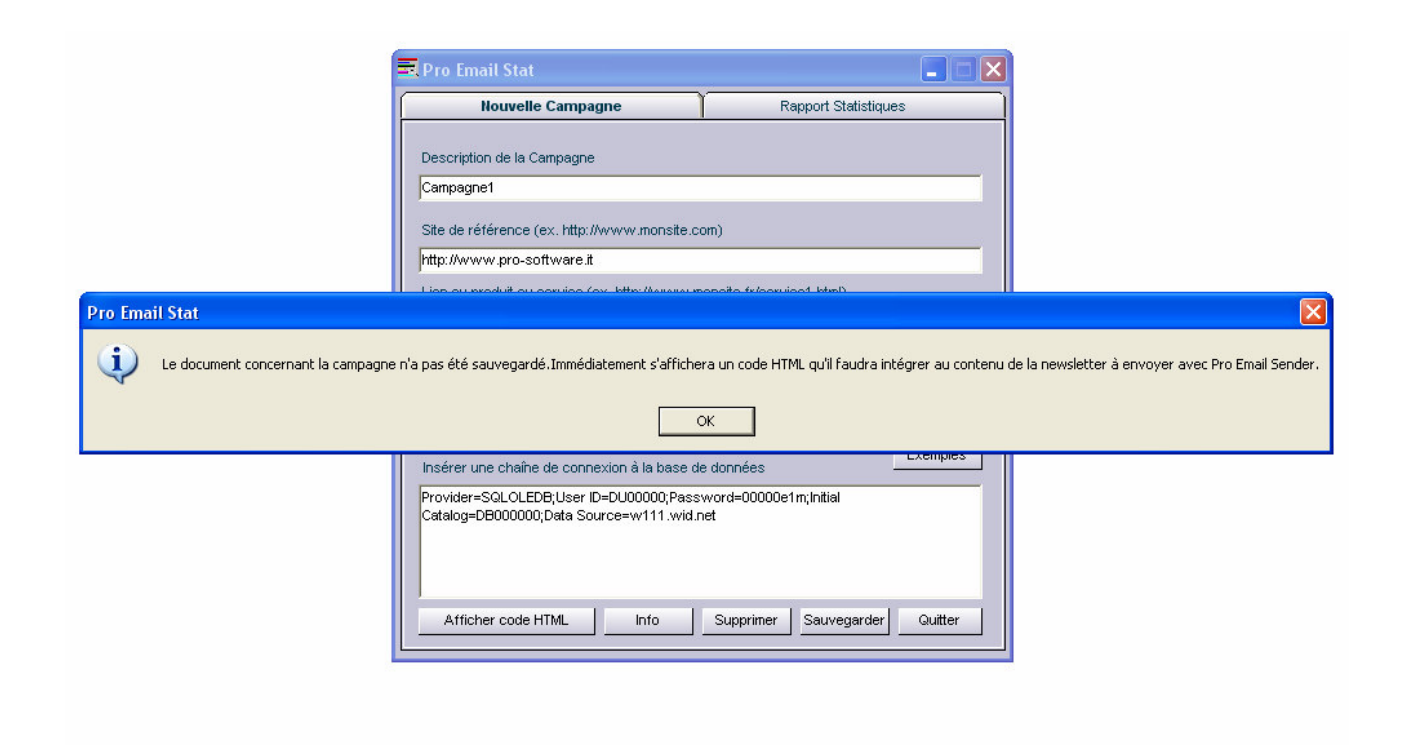

Si la chaîne de connexion et les autres informations sont correctes, le programme créera le document .asp ou .php à télécharger sur son serveur.

Une fois le document copié sur le serveur, il faut ajouter le code HTLM, visible en cliquant sur 'Afficher le code HTLM', à sa newsletter.

Les clics effectués par l'utilisateur seront visibles à partir de la rubrique '**rapport statistiques'.**

### **9) RESOLUTION DES PROBLEMES**

Afin d'éviter certaines anomalies, voici quelques suggestions permettant d'utiliser au mieux le programme:

- 1) Avant d'envoyer ses newsletters, il est conseillé de désactiver les éventuels pare-feux ou antivirus qui pourraient compromettre le bon fonctionnement du programme.
- 2) En cas de demande d'authentification de la part de votre serveur SMTP, spécifier le nom d'utilisateur et le mot de passe à l'aide de l'icône AUTH.
- 3) Ne pas oublier que l'utilisation du format HTLM implique que les images doivent être présentes à l'intérieur su serveur internet et reliées dans sa newsletter aux liens prévus à cet effet. En résumé, les liens aux images ne doivent pas être de type "c:\mioprog\immagini\imm.gif" mais de type http://www.miosito.it/immagini/imm.gif, sinon, les destinataires seront dans l'incapacité de voir les images s'afficher.
- 4) Afin d'éviter les problèmes liés à l'envoi de pièces jointes, il est fortement conseillé d'envoyer qu'une seule et unique pièce jointe en format compressé.Le programme supporte naturellement l'envoi de n'importe quel type de document en pièce jointe, cependant l'envoi d'un seul document en pièce jointe est conseillé. De plus, ne pas oublier que l'envoi de pièces jointes peut surcharger votre propre serveur. Il convient donc, dans la mesure du possible, d'utiliser des pièces jointes dont les dimensions soient peu élevées.
- 5) Il est conseillé en outre de ne pas dépasser l'envoi de plus de 50 à 60 e-mails à la fois afin d'éviter les surcharges de la part du serveur SMTP ou d'éventuelles pénalités pour spam toujours de la part du serveur SMTP. En revanche, au cas où vous disposeriez d'un serveur exclusif, ce problème ne peut être rencontrer ou tout du moins, il est possible d'envoyer un nombre d'emails bien supérieur à 50 ou 60 e-mails.